## **Инструкция по работе с системой онлайн-конференций Zoom**

Для начала зайдите на ресурс <https://zoom.us/> Пройдите простую регистрацию.

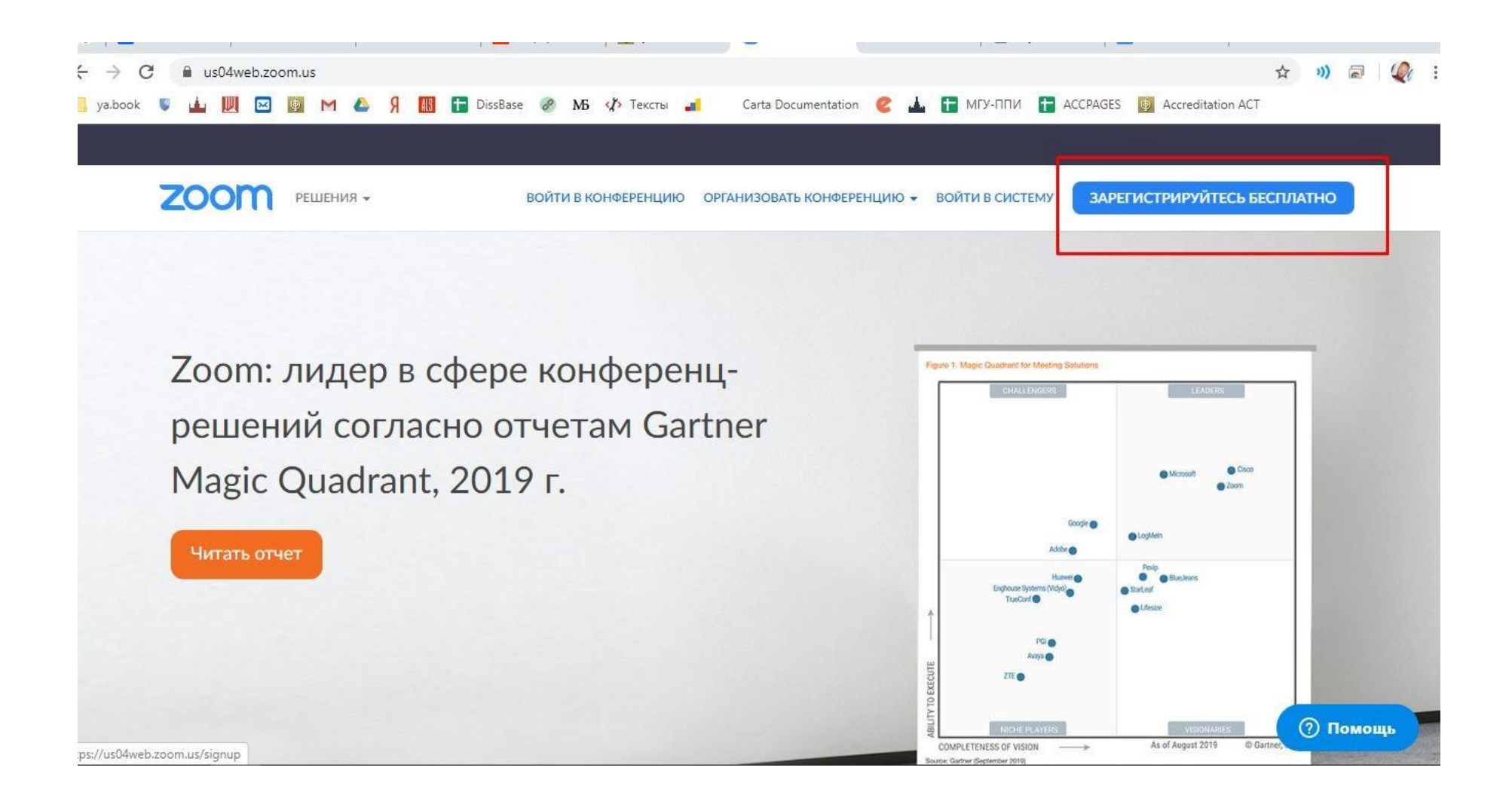

# Можно использовать любой личный электронный адрес.

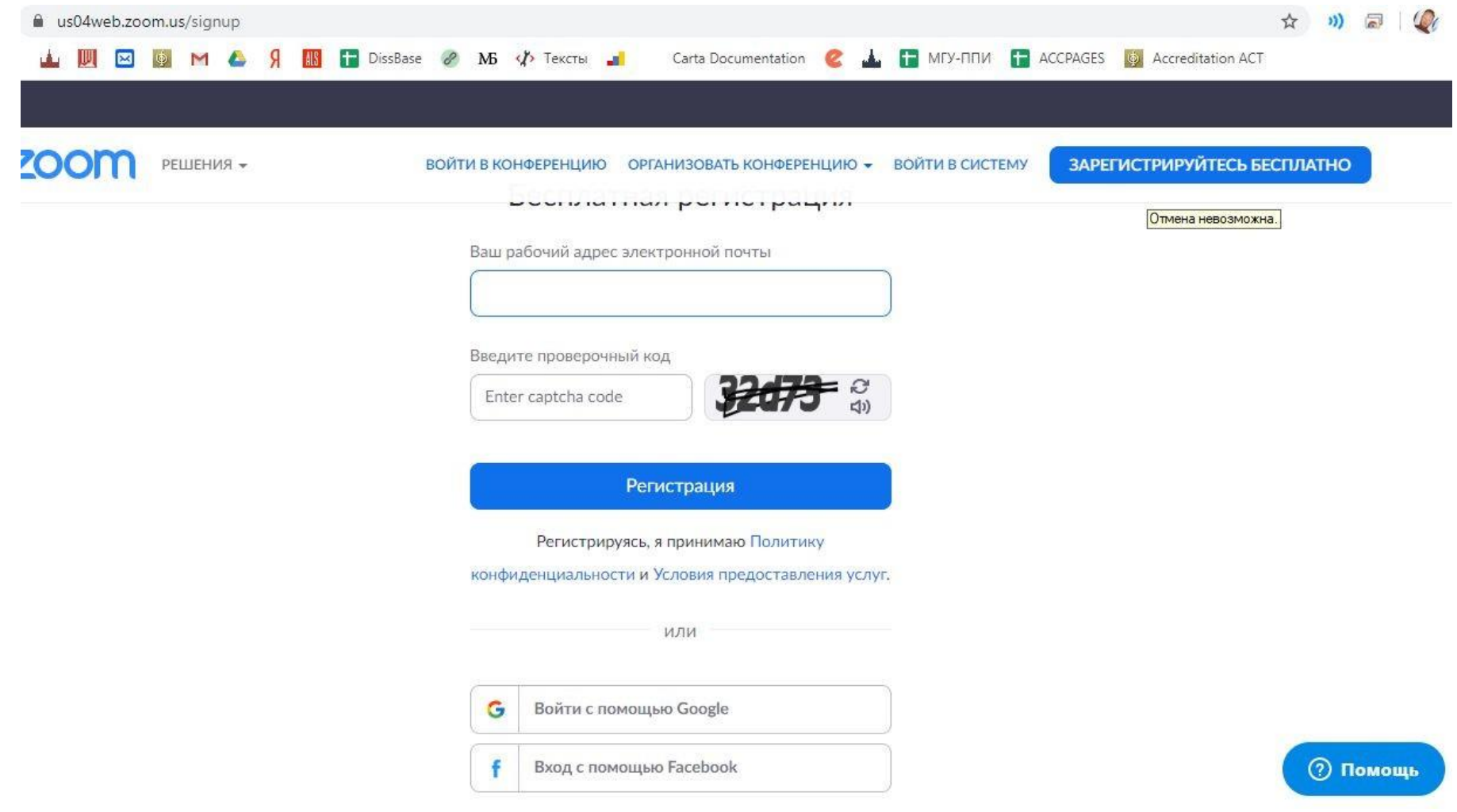

## После успешной регистрации откроется возможность запланировать конференцию для проведения занятия.

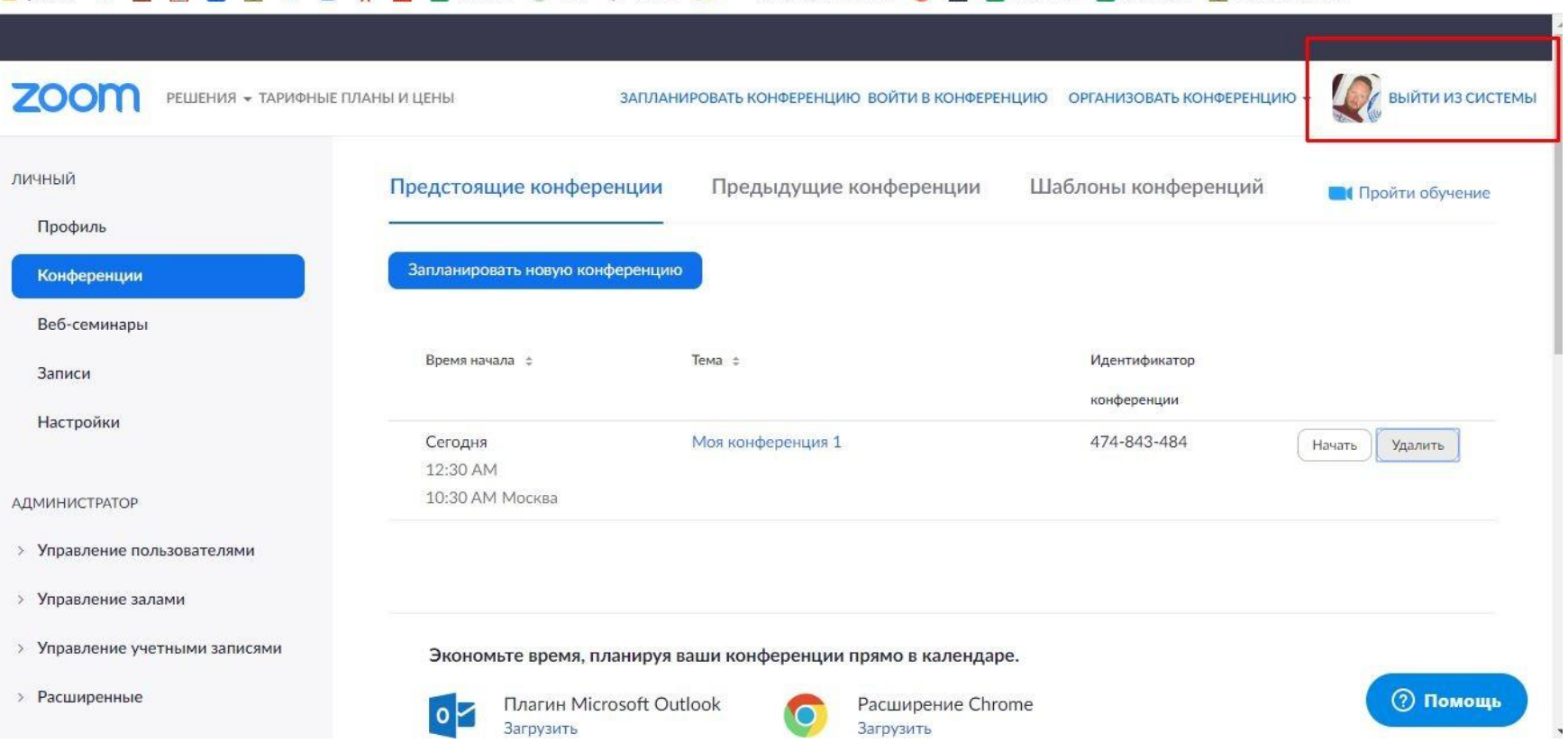

Для создания конференции выберите раздел "Конференции" и нажмите "Запланировать новую конференцию".

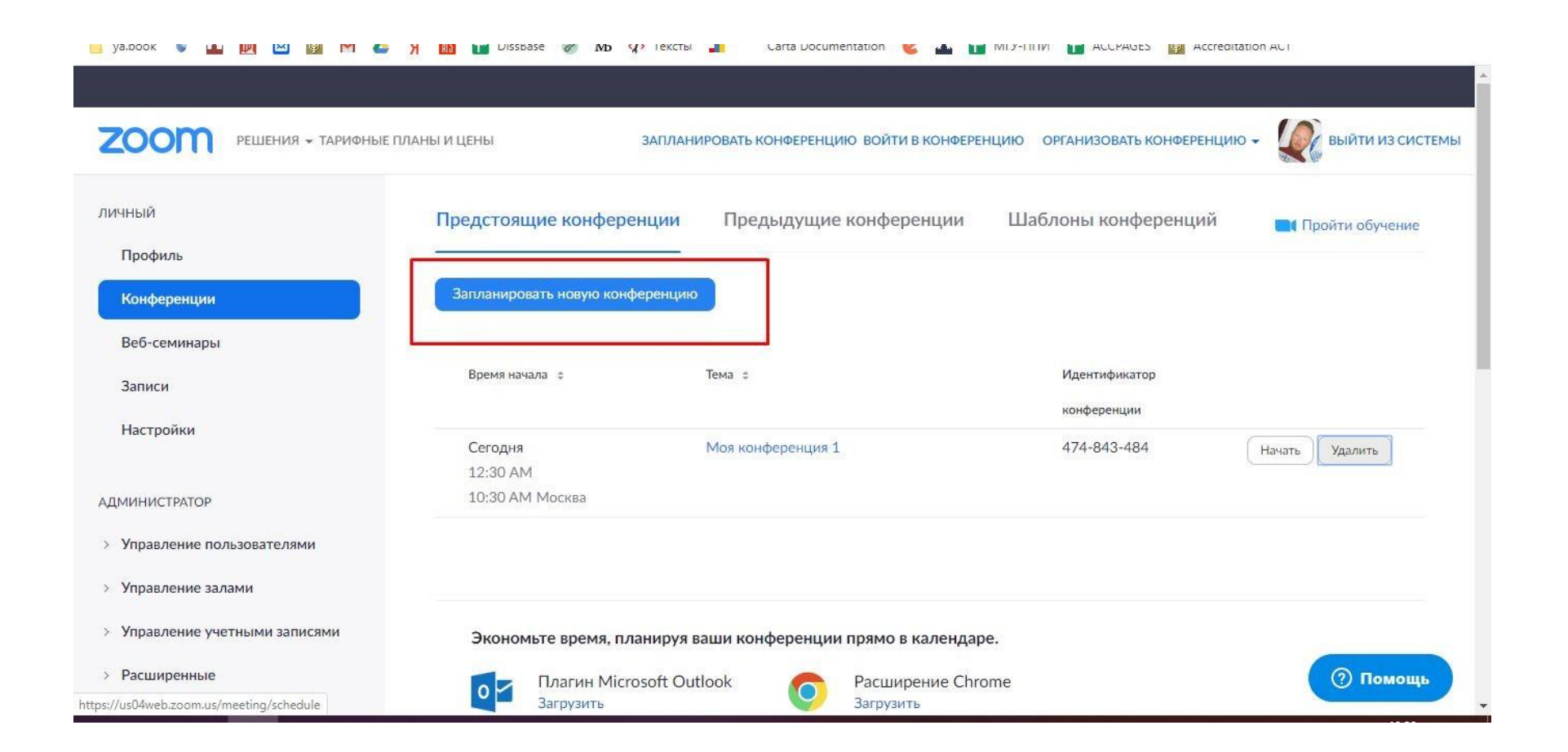

Введите название и выберите время проведения занятия. Обязательно выберите часовой пояс (GMT +3:00) Москва!

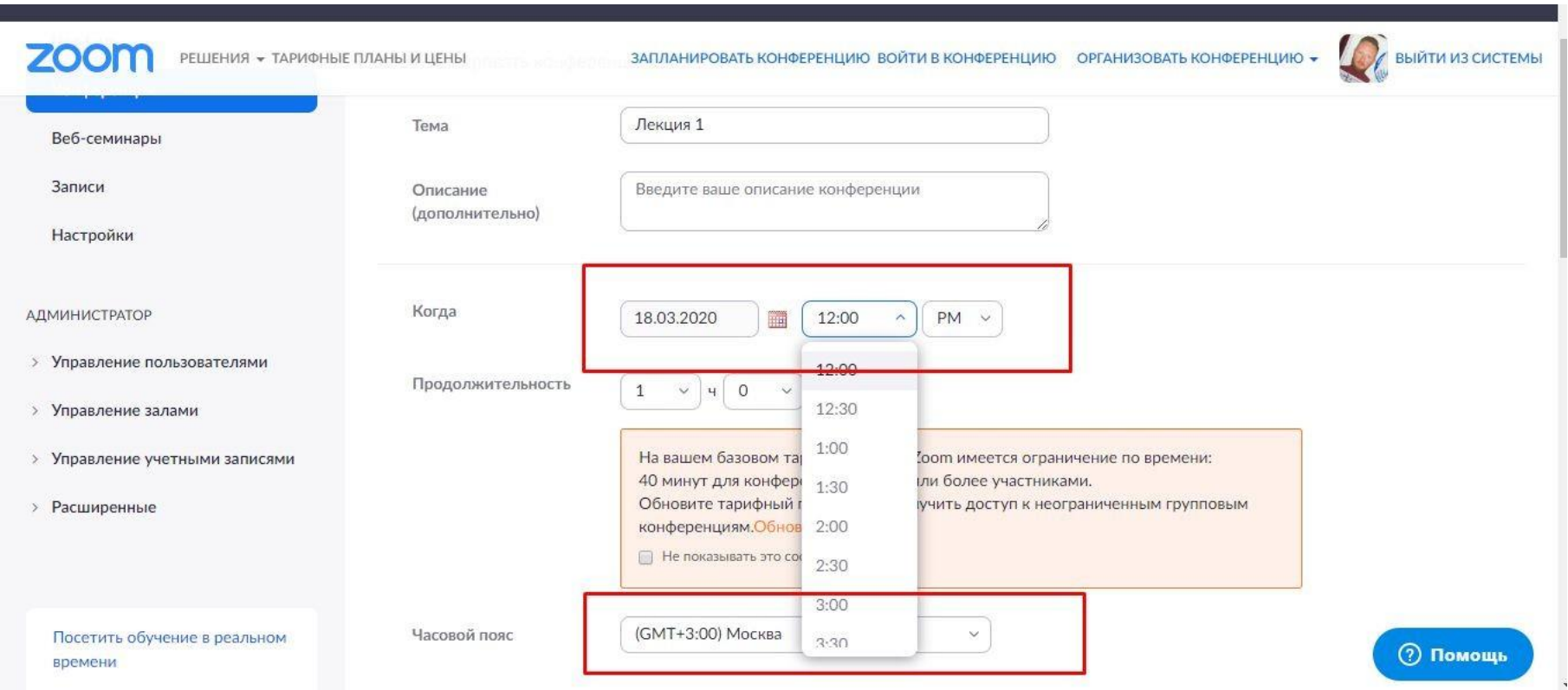

## Настройте конференцию согласно инструкции. Пароль для доступа к конференции можно не указывать.

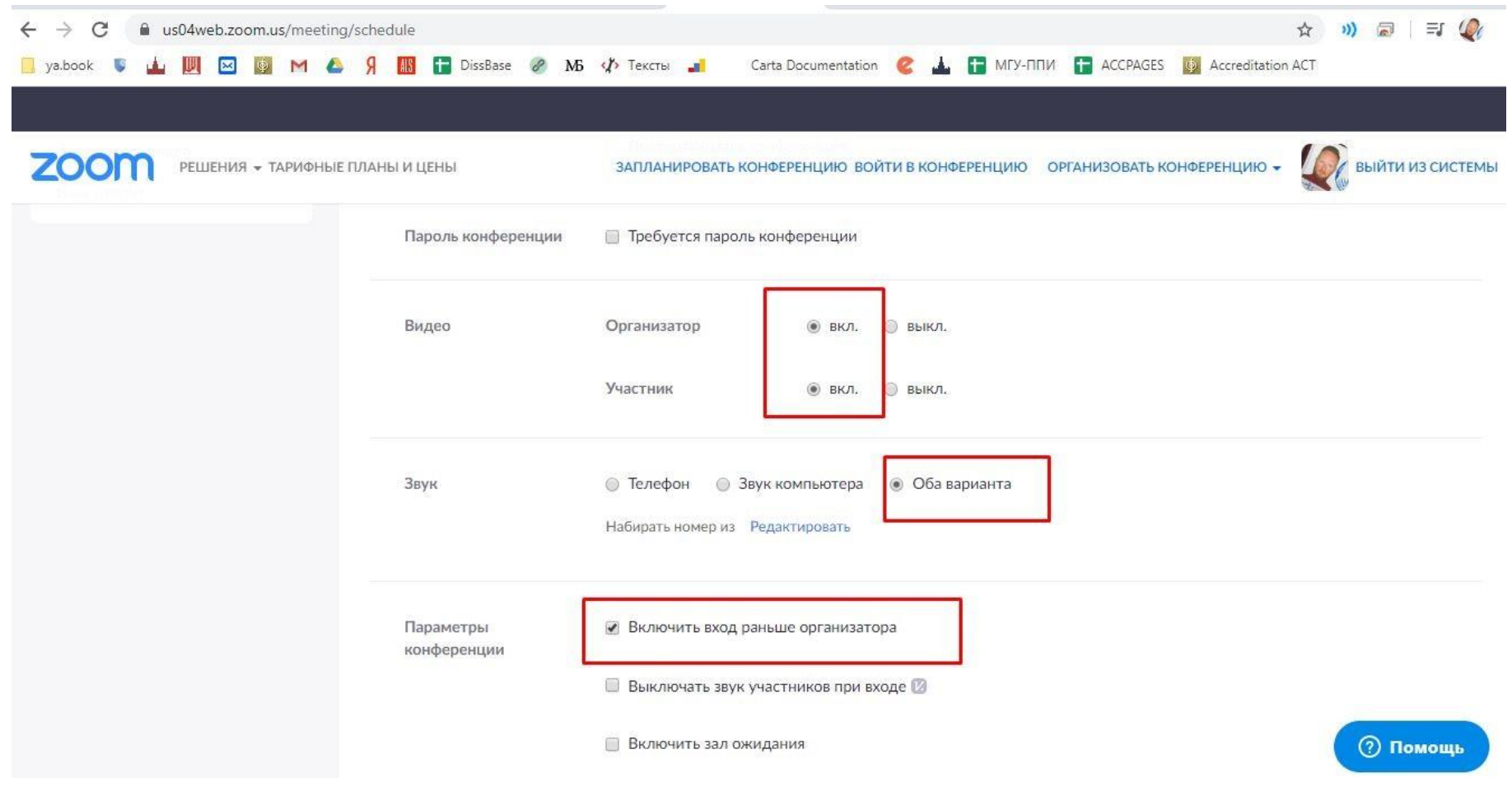

### Нажмите "Сохранить". Конференция успешно запланирована.

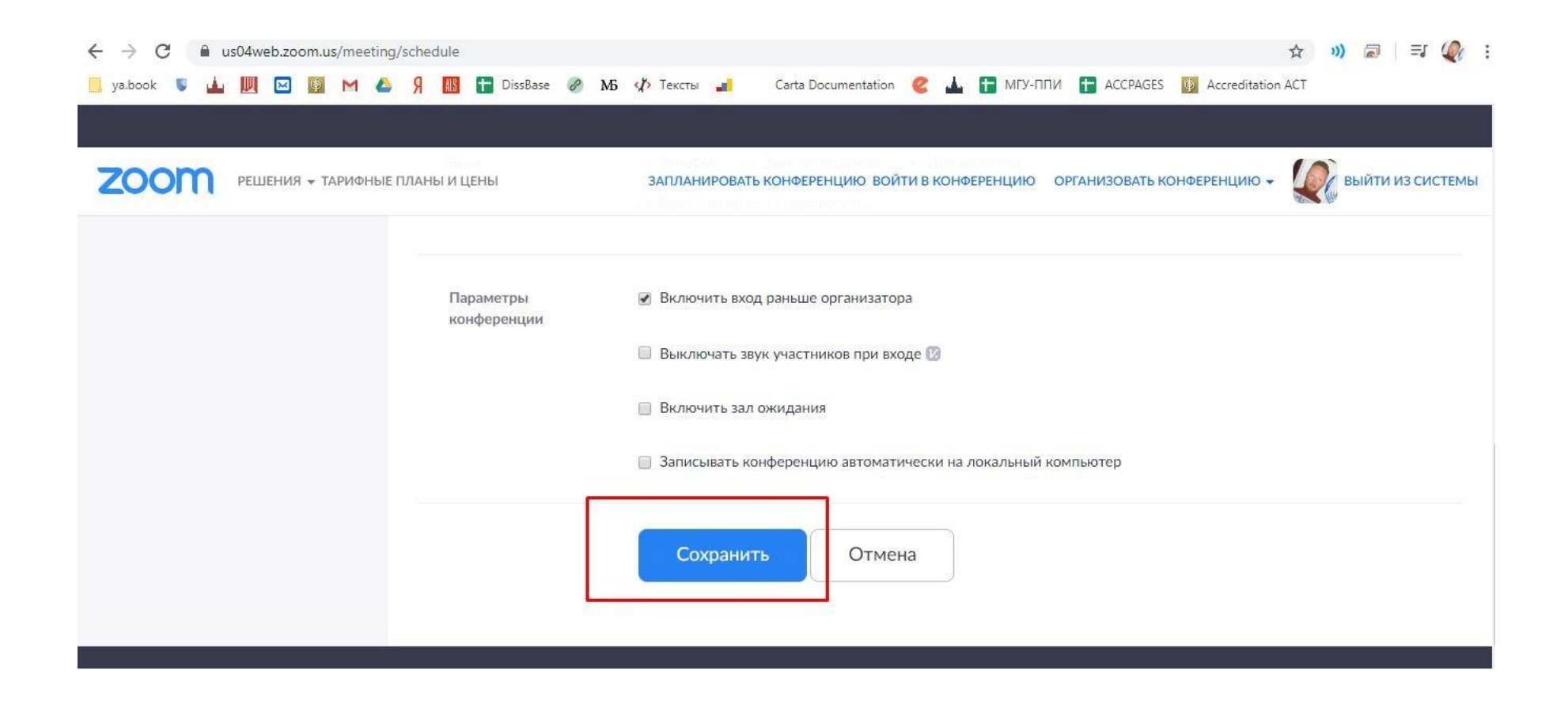

После сохранения конференции будет доступна ссылка, по которой смогут зайти учащиеся для участия.

Эту ссылку нужно донести до всех участников конференции.

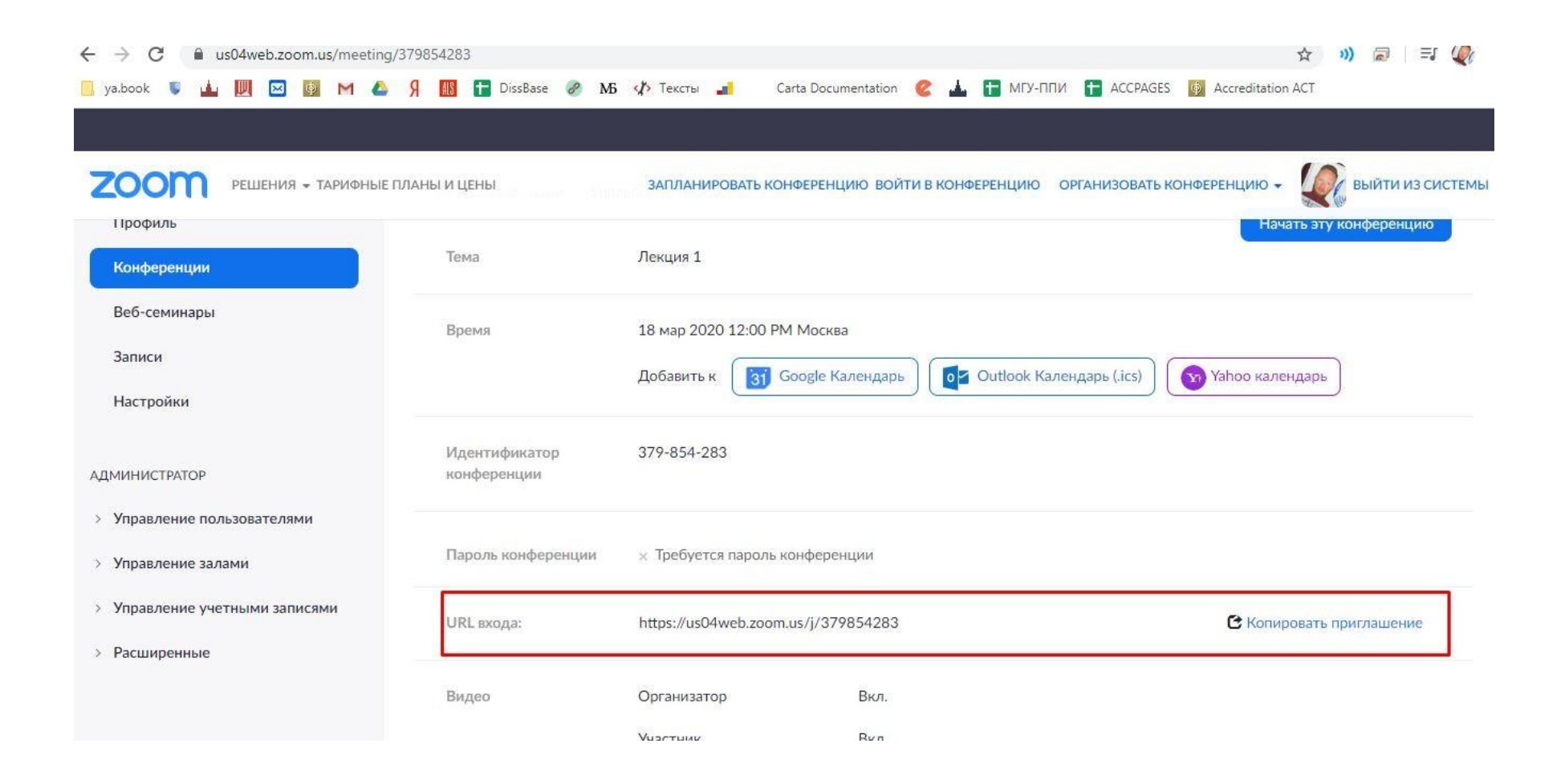

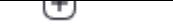

### **Добавление внешнего контакта**

1.Войдите в учетную запись в клиенте Zoom.

2.Нажмите **«Контакты»**.

Нажмите значок добавления , после чего нажмите **«Добавить контакт»**.

4.Адреса электронной почты необходимо добавлять по одному за раз.

### 5.Нажмите **«Добавить контакт»**.

6.Выполните эти действия повторно для остальных контактов.

Можно добавить несколько контактов за раз — для этого необходимо нажать **«Копировать приглашение»** и отправить его по электронной почте.

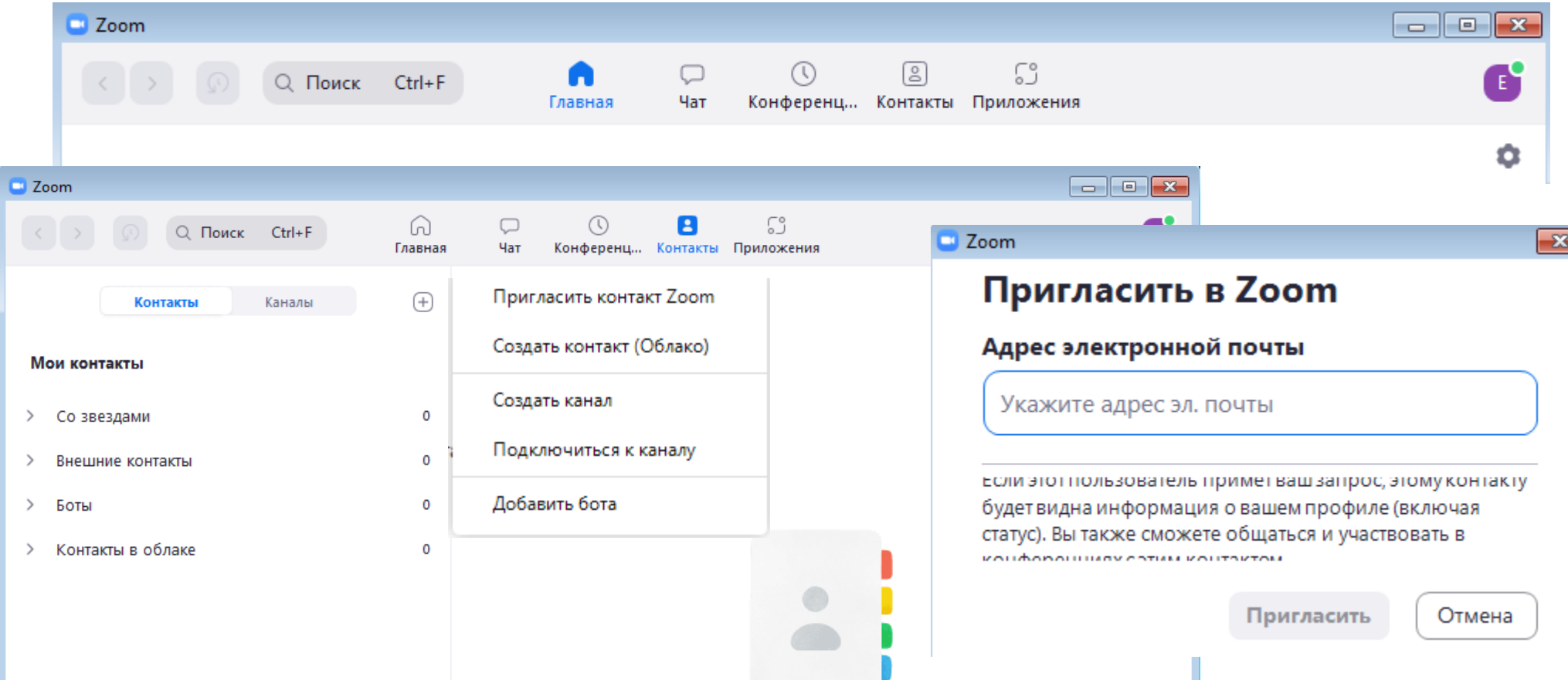

Так как вы пользуетесь бесплатным тарифом, время конференции ограничено 40 минутами.

Если необходимо больше времени, создайте еще одну конференцию, чтобы продолжить занятие. Запланируйте вторую конференцию через 40-45 минут от начала первой.

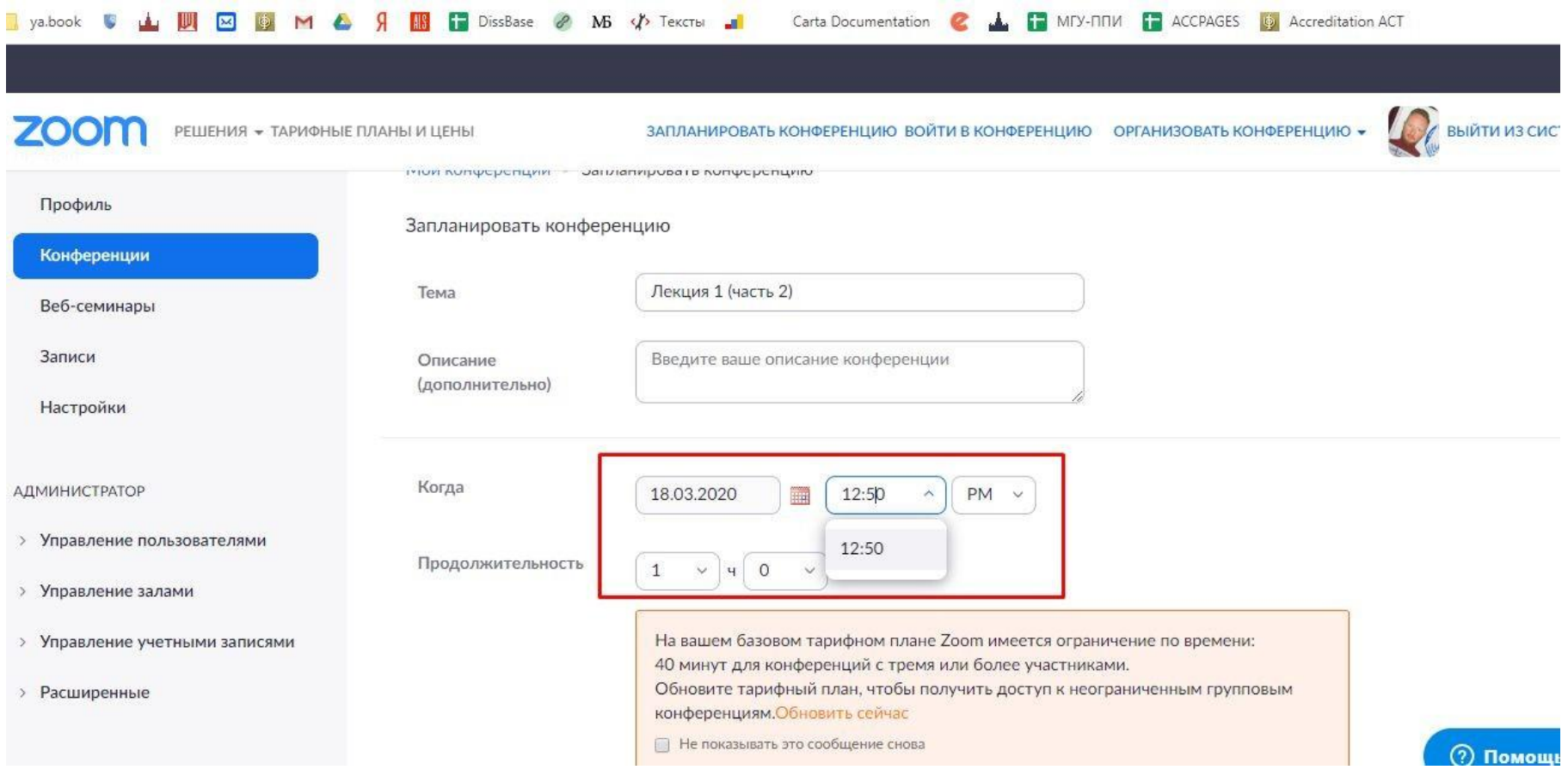

### В запланированное время подключитесь к нужной конференции, нажав "Начать эту конференцию".

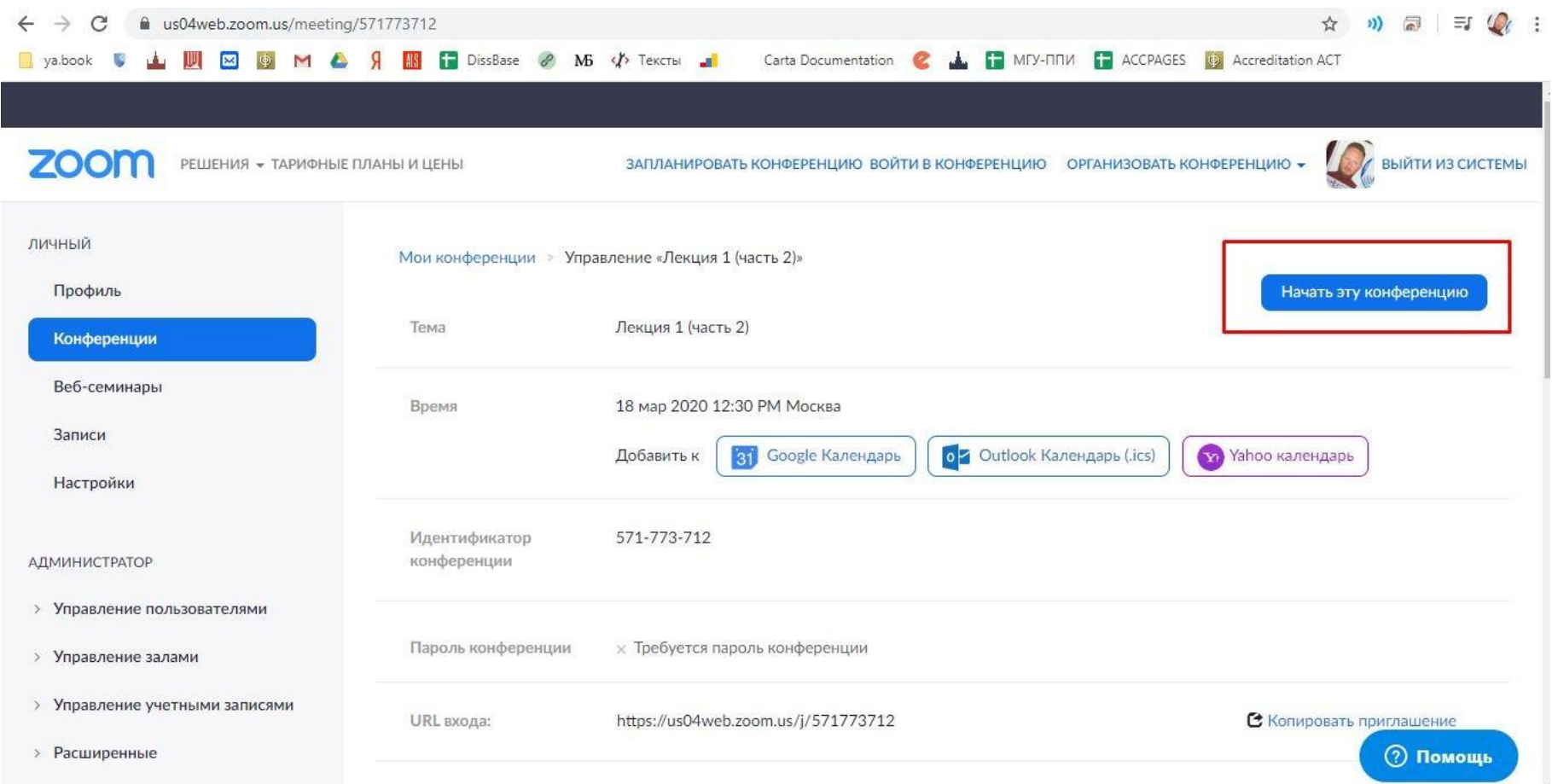

После начала конференции будет предложено скачать и установить приложение ZOOM или запустить приложение, если оно уже установлено.

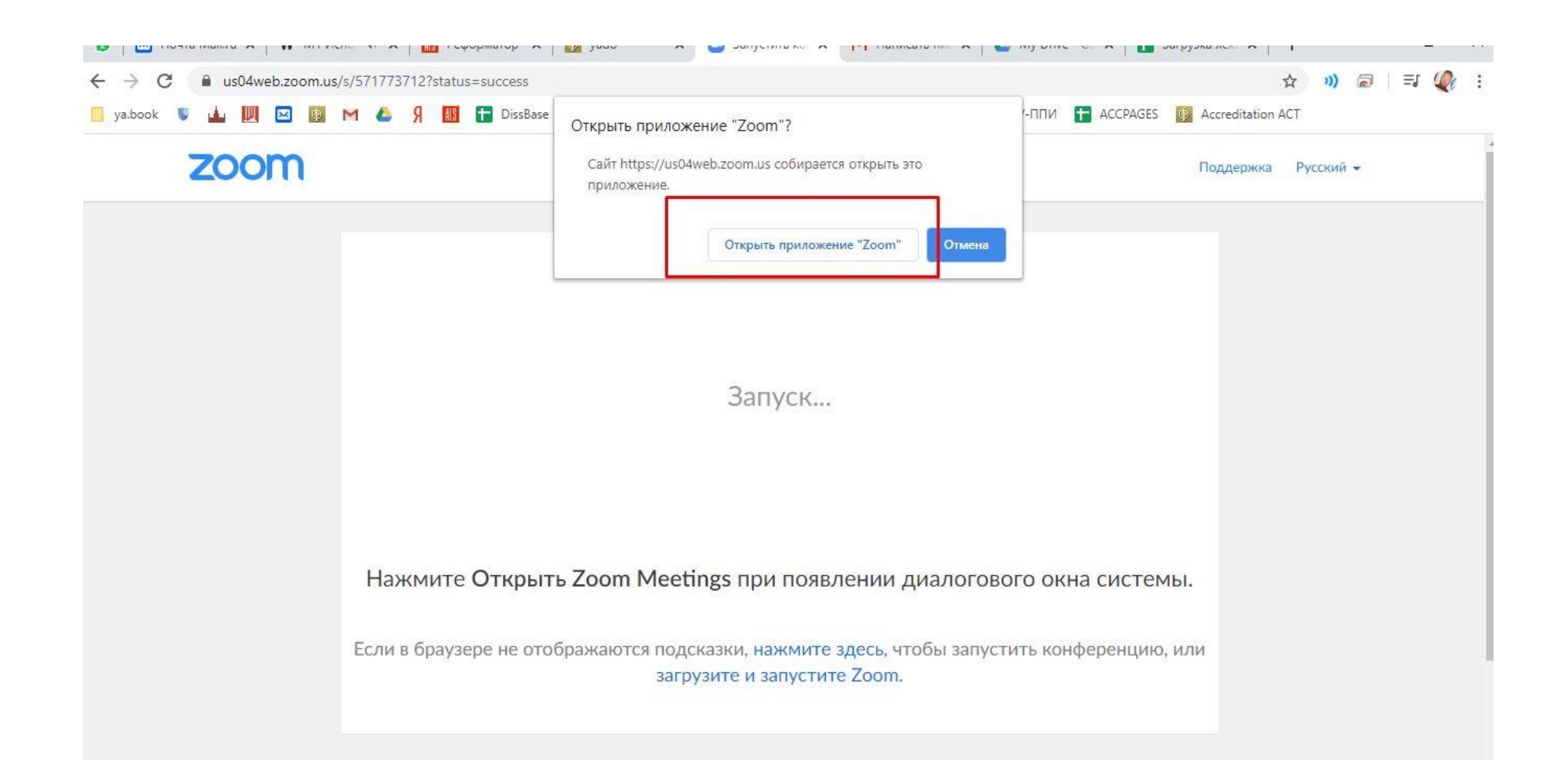

Если приложение не установлено, установите его после приглашения.

После установки, нажмите еще раз "Начать эту конференцию". Можно использовать видео-трансляцию или только аудио.

Обязательно подключите микрофон, если ваше устройство им не оснащено.

Если сеанс конференции прервался, к нему всегда можно вернуться из раздела "Конференции" в вашем аккаунте, выбрав нужную конференцию и нажав "Начать".

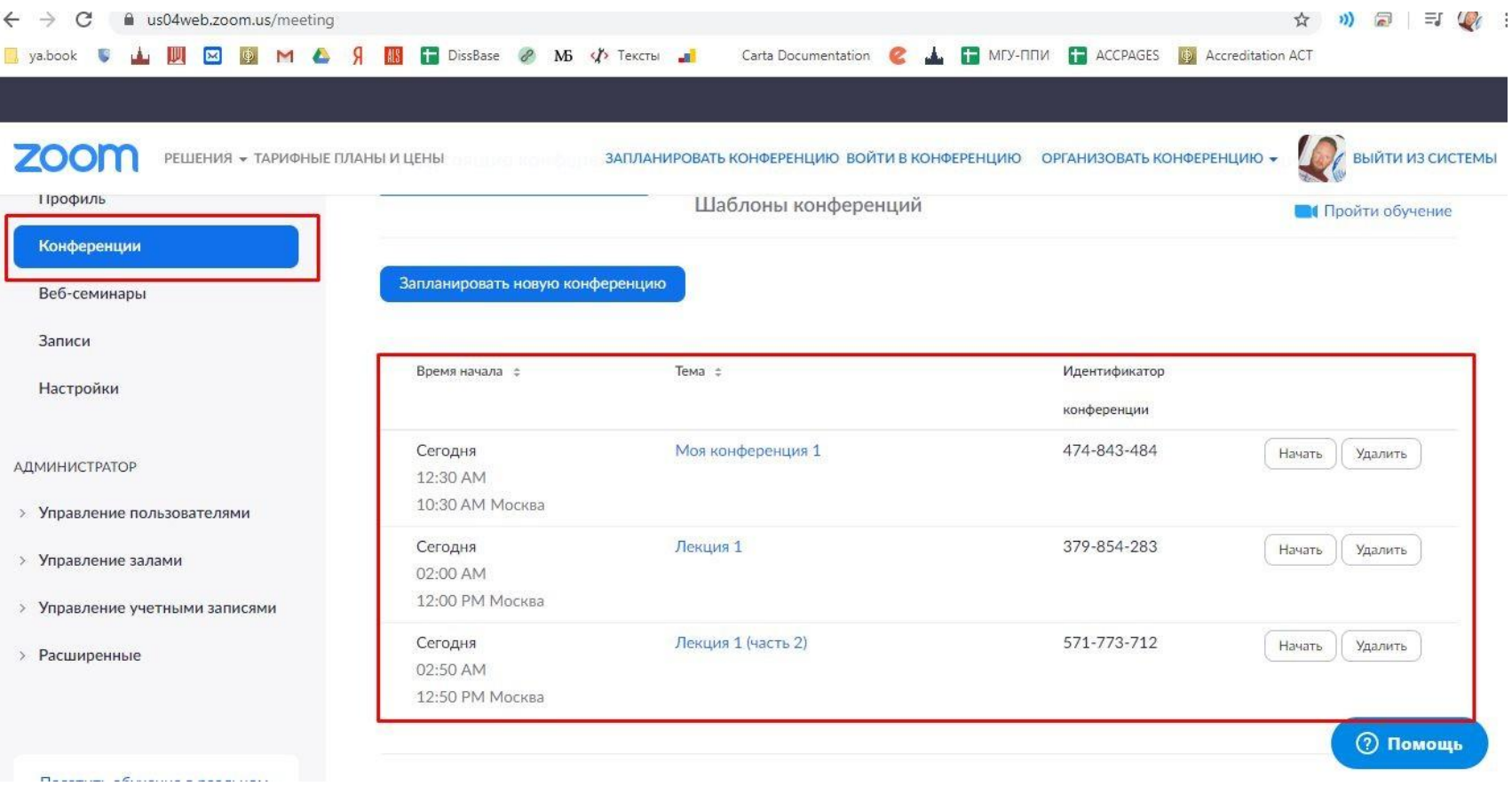

Уже созданную конференцию можно повторить на следующий день в то же время. Зайдите в "предыдущие конференции" и нажмите "Начать" в запланированное ранее время (изначальная дата конференции роли не играет).

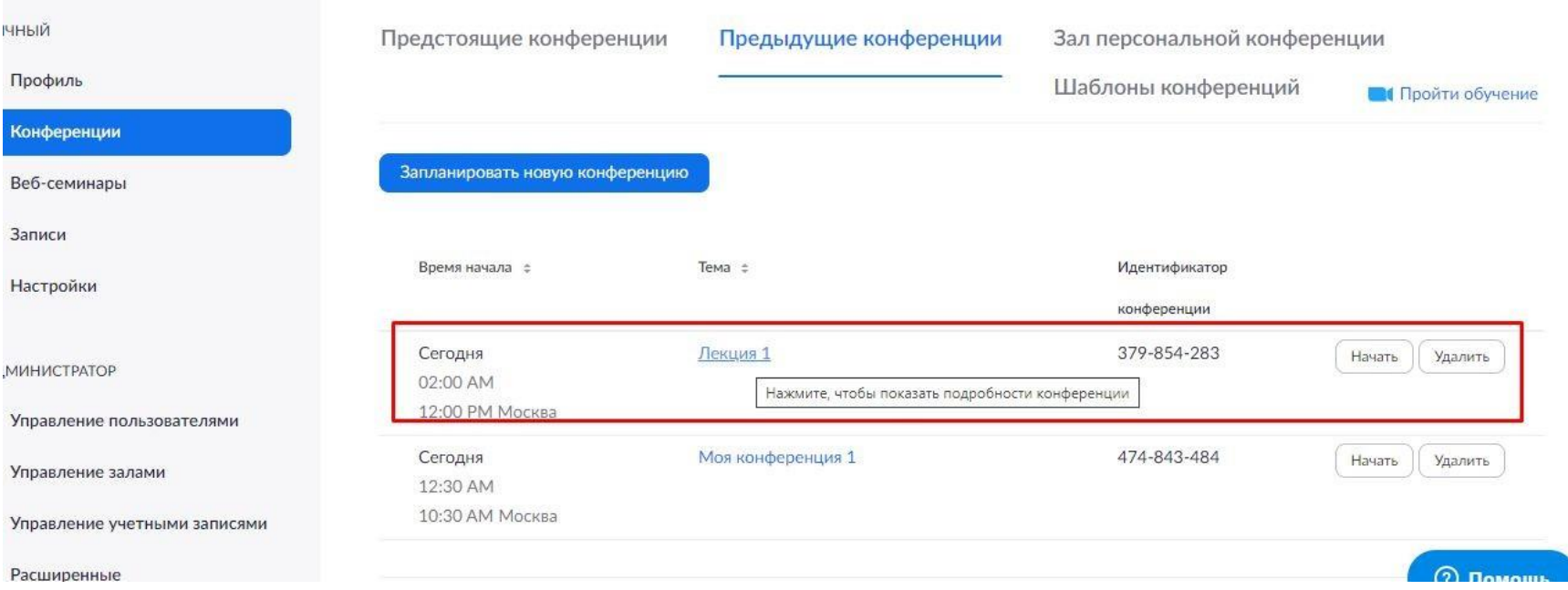

Таким образом, можно создать расписание занятий на разные дни, не создавая каждый раз новую запись для конференции.

Ссылки для доступа можно найти в каждой конференции. Можно просто скопировать идентификатор (его нужно ввести участникам в приложении Zoom при подключении к конференции).

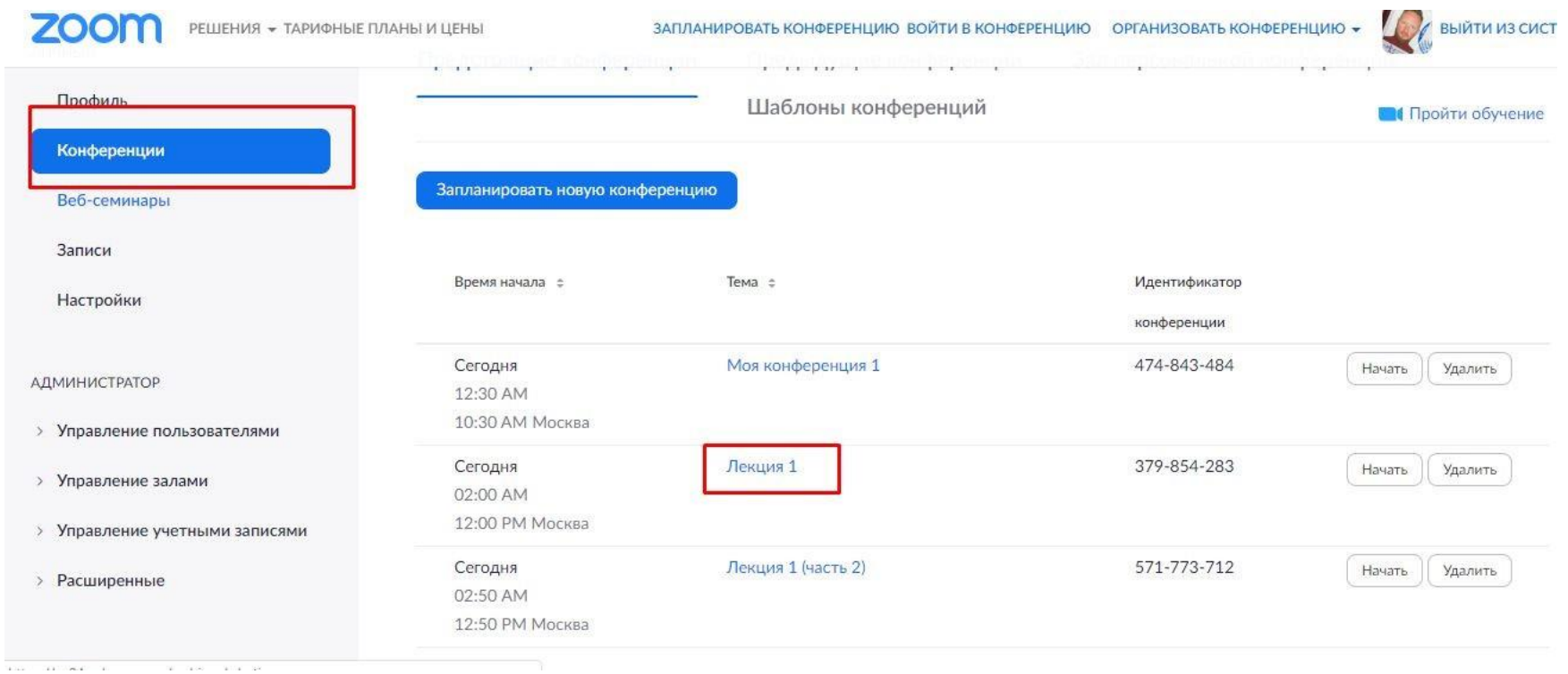

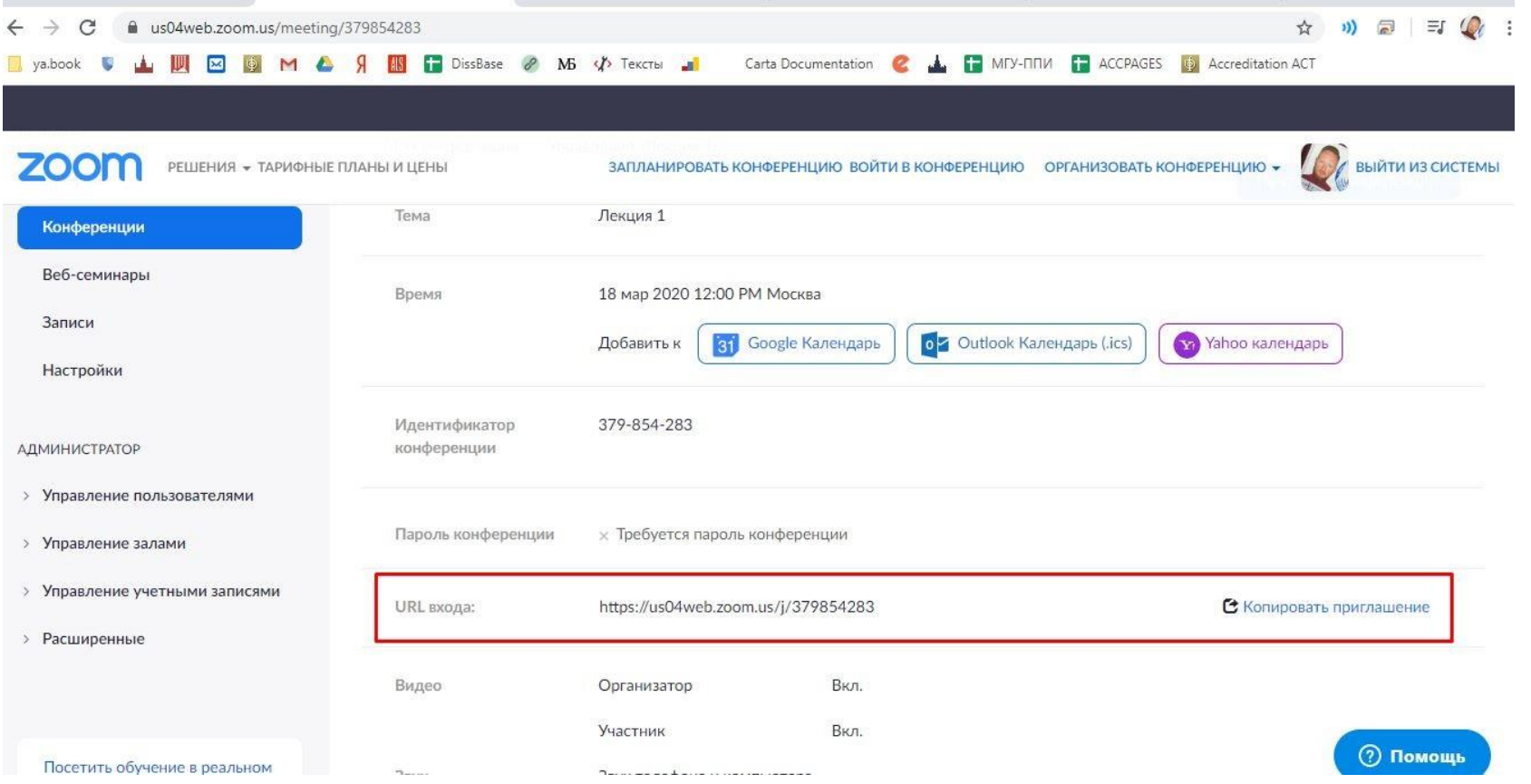

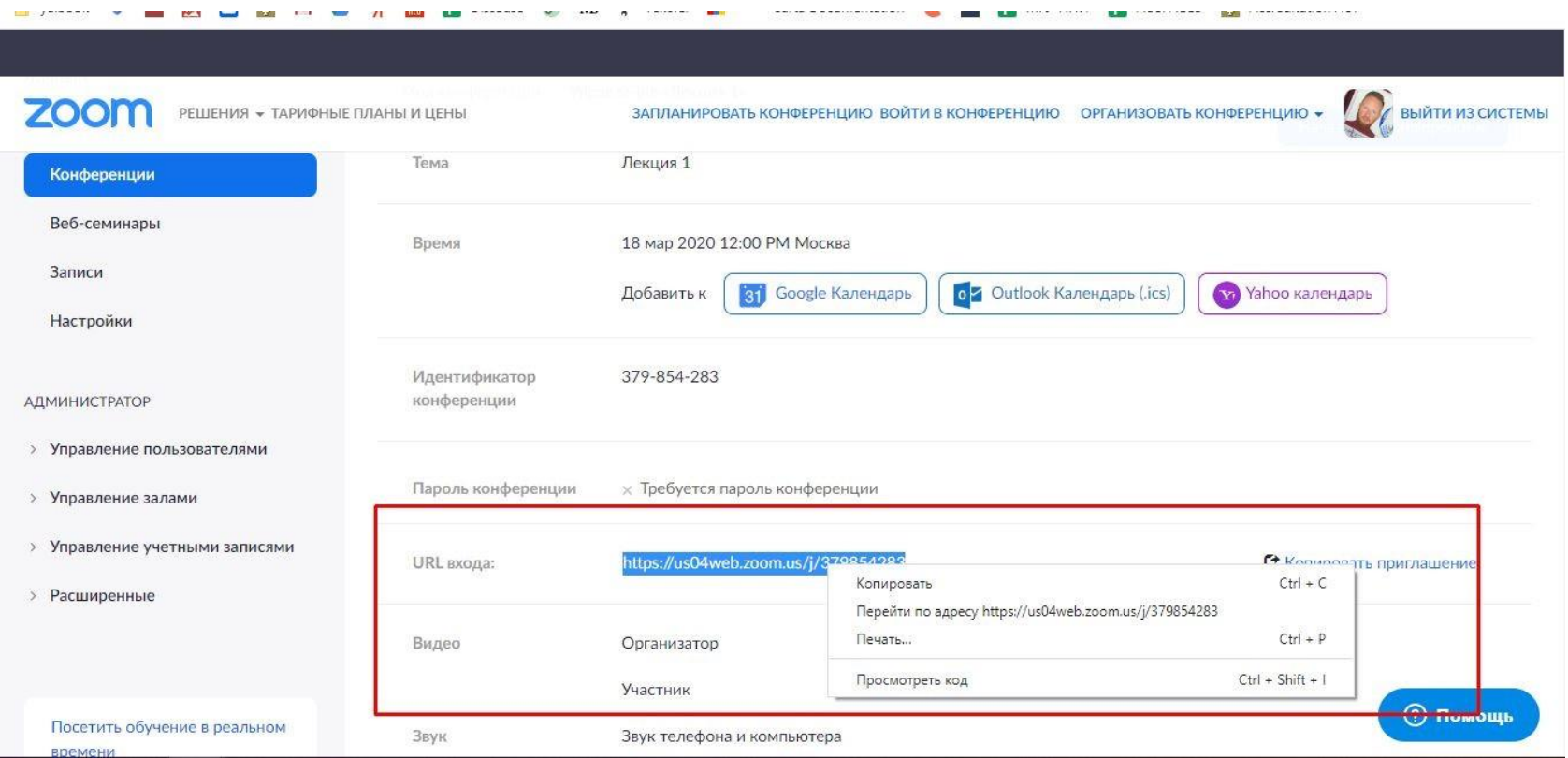

Учащиеся увидят приглашение в следующем виде. Для подключения им будет необходимо перейти по ссылке.

> ITMO. Expert приглашает вас на запланированную конференцию: Zoom.

Тема: Конференция ITMO.Expert Время: 27 мар 2020 02:30 РМ Москва

**Подключиться к конференции Zoom** https://us04web.zoom.us/j/240974455

Идентификатор конференции: 240 974 455

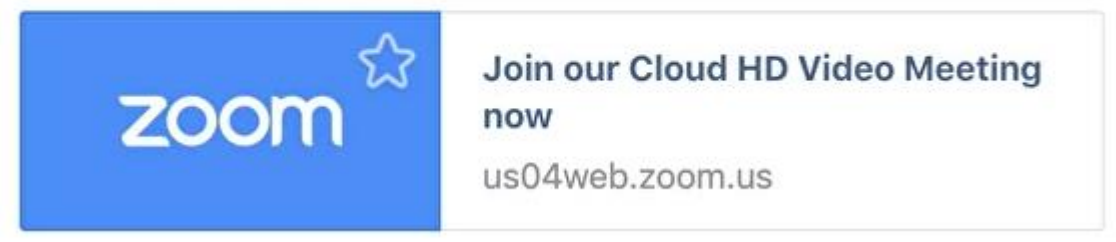

### **Функции Zoom**

Демонстрация экрана

Чтобы продемонстрировать свой экран другим участникам, нажмите на кнопку "Демонстрация экрана" на нижней панели.

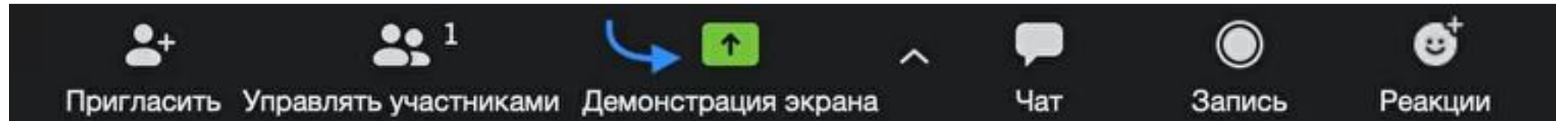

У вас появится меню, в котором будет необходимо выбрать, что именно вы хотите показать. Если вы хотите показать презентацию, нажмите на "Рабочий стол" (Desktop), а затем на синюю кнопку "Демонстрация экрана" справа внизу.

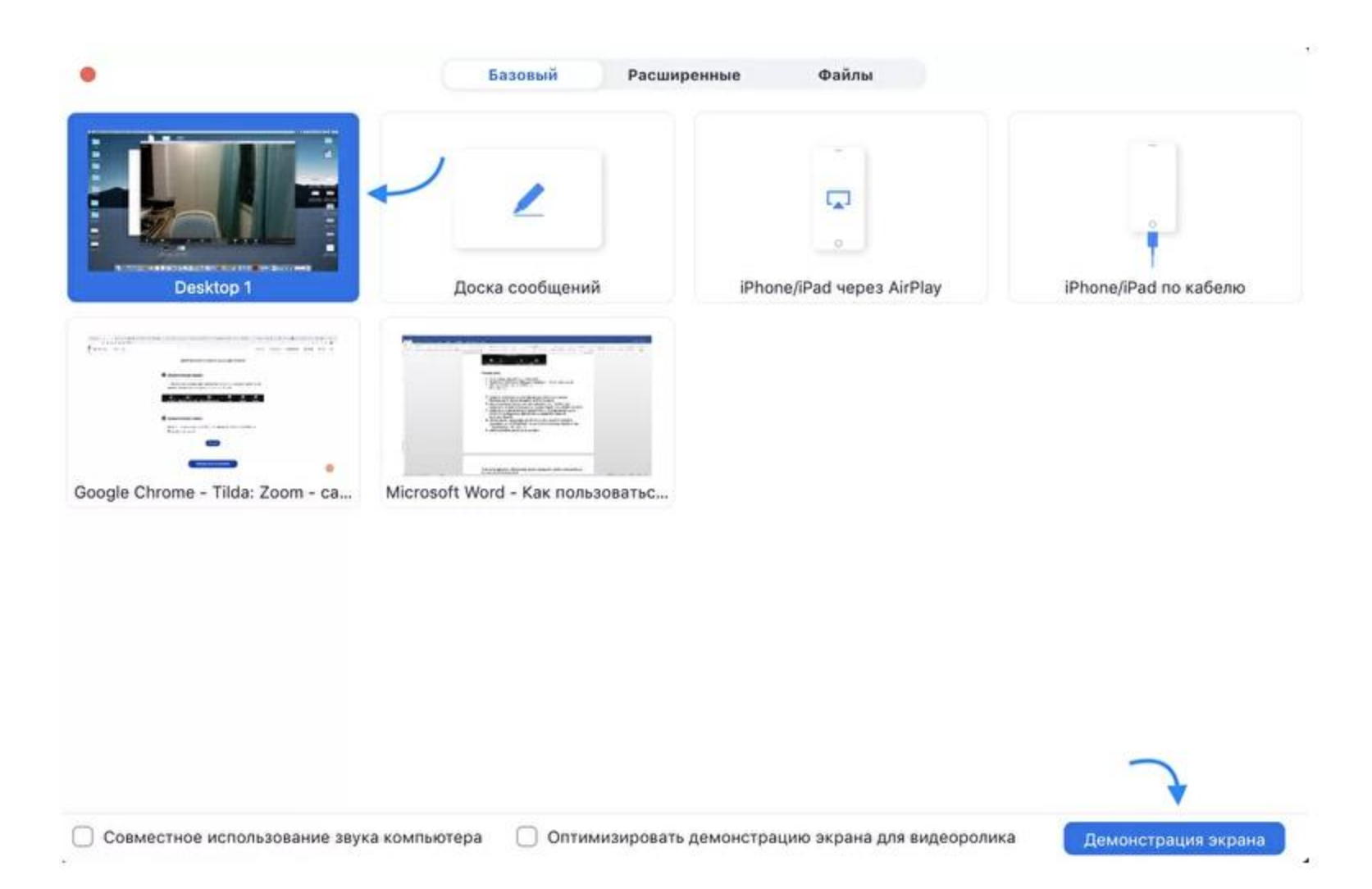

Зеленая обводка вокруг экрана будет напоминать вам, что ваш экран видят другие участники. Теперь вы можете открыть презентацию и начать ее комментировать.

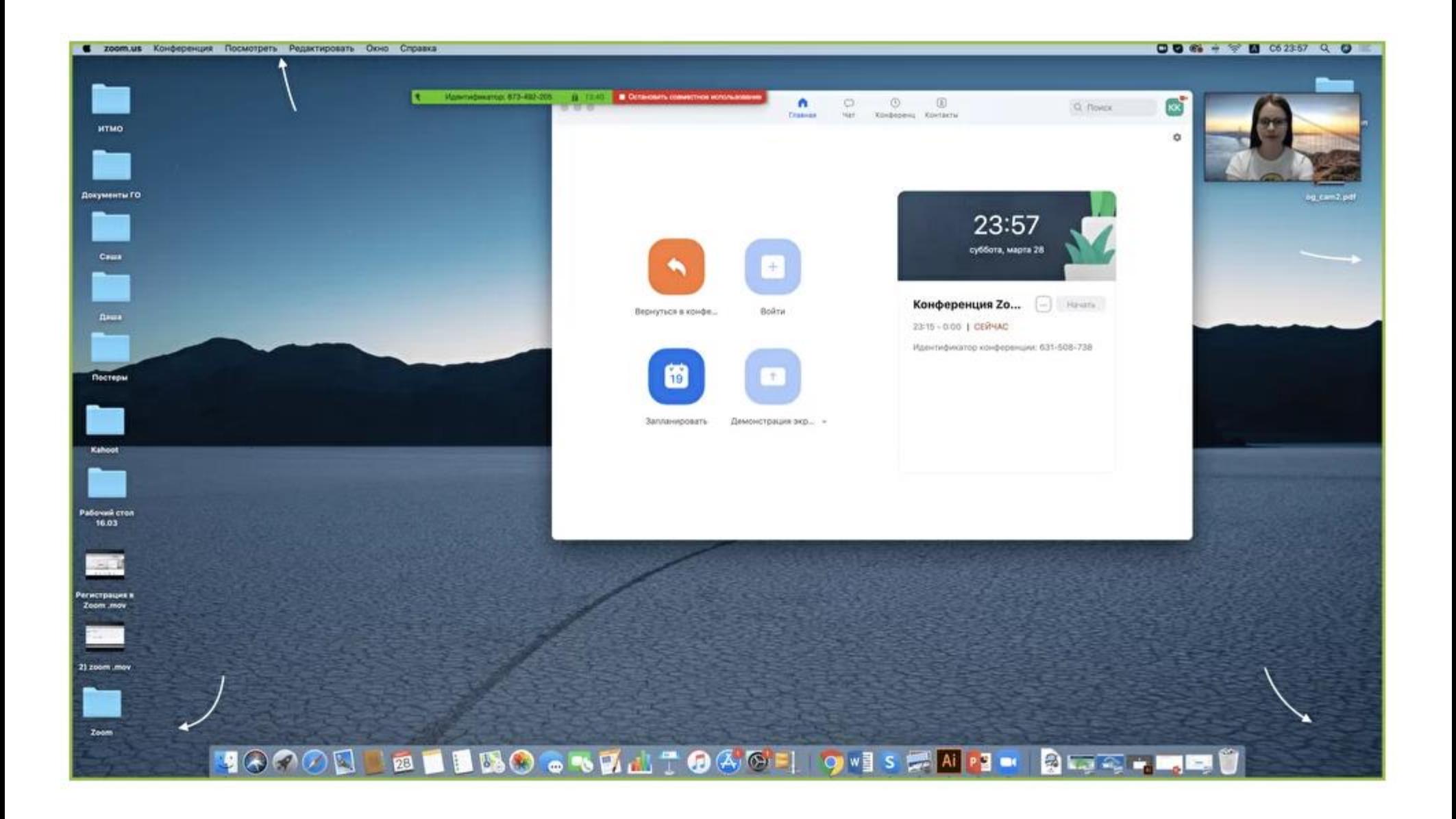

#### Комментирование

Во время демонстрации экрана вы можете оставлять комментарии прямо на экране. Для этого нажмите на кнопку "Комментировать".

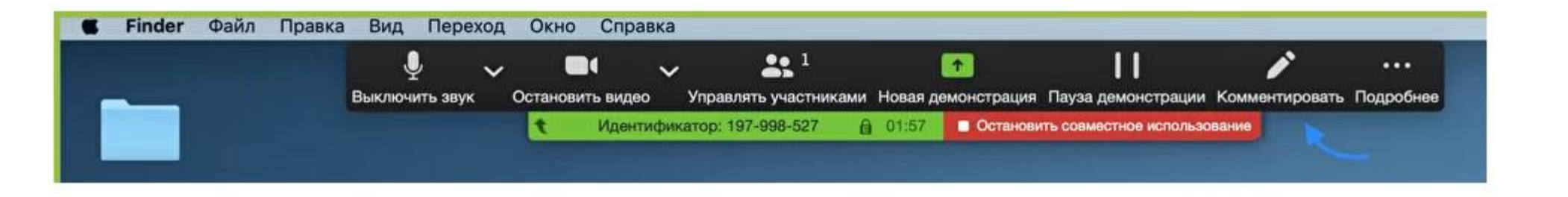

Вы сможете писать текст, оставлять метки, рисовать, ставить стрелки, чтобы привлечь внимание участников к определенным местам. Все это можно делать на любой странице, которая у вас открыта (файл Word, любой сайт, любая программа).

Более того, оставлять комментарии можете не только вы, но и другие участники звонка! Для этого им также необходимо нажать на кнопку "Комментировать". Чтобы запретить участникам оставлять комментарии, нажмите "Подробнее" - "Отключить комментарии участников".

Доска сообщений

В Zoom есть и полный аналог доски в аудитории. На ней могут одновременно работать все участники видеоконференции. Чтобы открыть доску, нажмите на "Демонстрацию экрана" - "Доска сообщений". Любой участник может писать на ней, и все участники звонка будут видеть надпись.

Чтобы писать на доске могли только вы, нажмите "Подробнее" - "Отключить комментарии участников". А еще в "Подробнее" можно выбрать функцию "Показывать имена авторов комментариев".

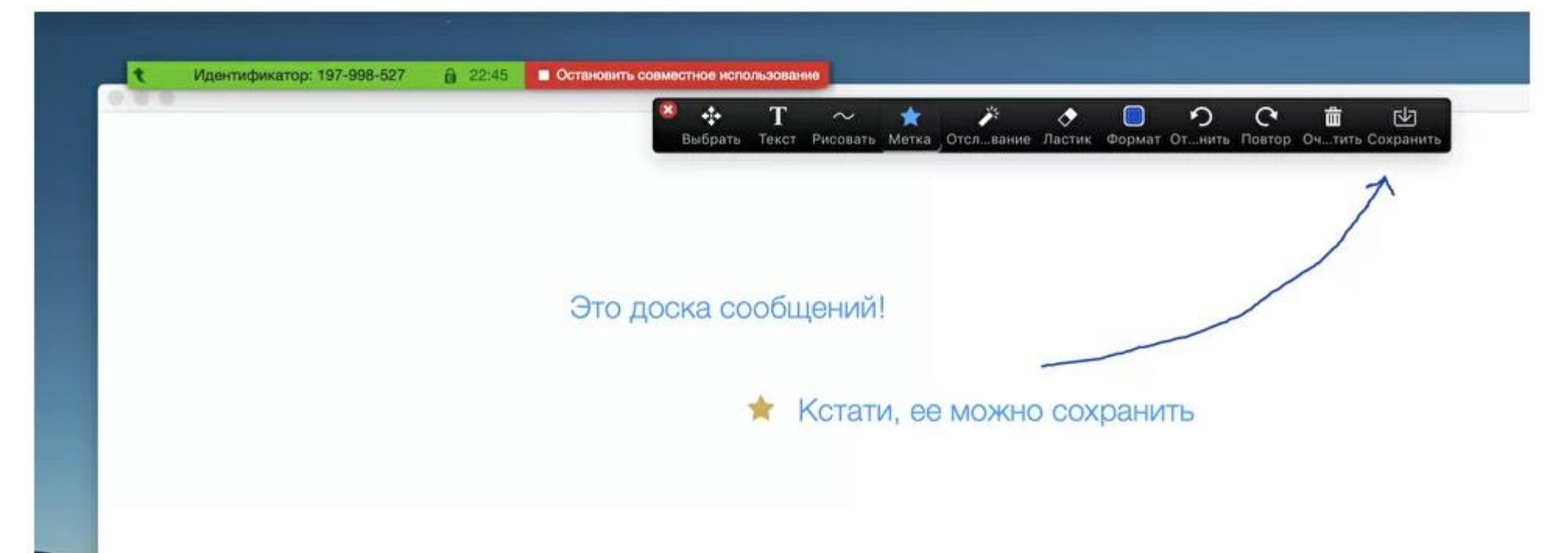

Показ видео

Для показа видео выберите "Демонстрацию экрана" и отметьте галочками "Совместное использование звука компьютера" и "Оптимизировать демонстрацию экрана для видеоролика". После этого нажмите на синюю кнопку "Демонстрация экрана". Теперь включите ролик - его одновременно будут видеть все студенты!

Совместное использование звука компьютера Оптимизировать демонстрацию экрана для видеоролика

Демонстрация экрана

Если к вам присоединился хотя бы один участник, то у вас откроется функция дистанционного управления. Нажмите на "Демонстрацию экрана" (внизу на панели), выберите "Рабочий стол" - "Дистанционное управление" - "Передать управление мышью/клавиатурой" - кликните на имя того, кому вы хотите передать управление. Данный участник сможет управлять вашим компьютером. Однако ваши мышь и клавиатура тоже не отключатся от управления, и вы сможете, при необходимости, корректировать действия студента. Чтобы отключить дистанционное управление, нажмите на

"Остановить совместное использование".

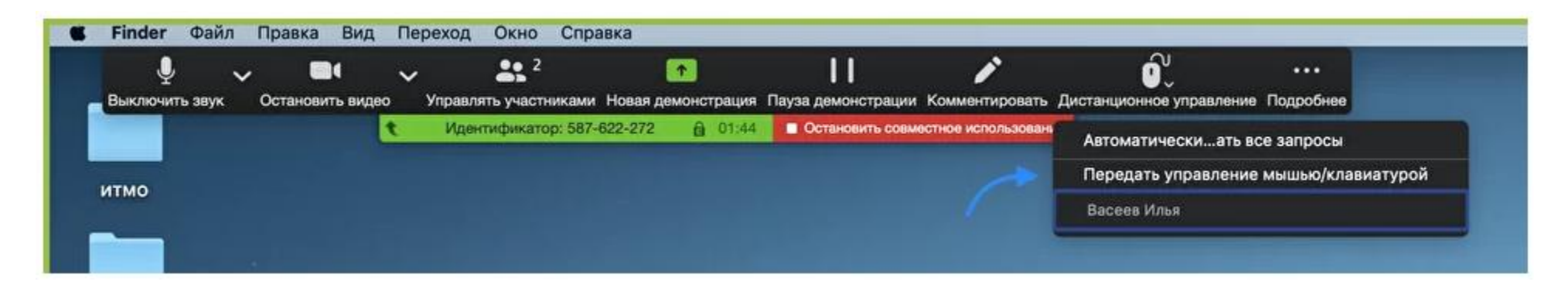

Запись видеозвонка

Нажмите на нижней панели слово "Запись" для записи вашего звонка.

В этот момент у других участников конференции отобразится сообщение о том, что вы записываете звонок.

После завершения конференции запись сохранится в формате mp4 (по завершении звонка Zoom сразу откроет папку с сохраненными видео, а также аудиозаписями звонка).

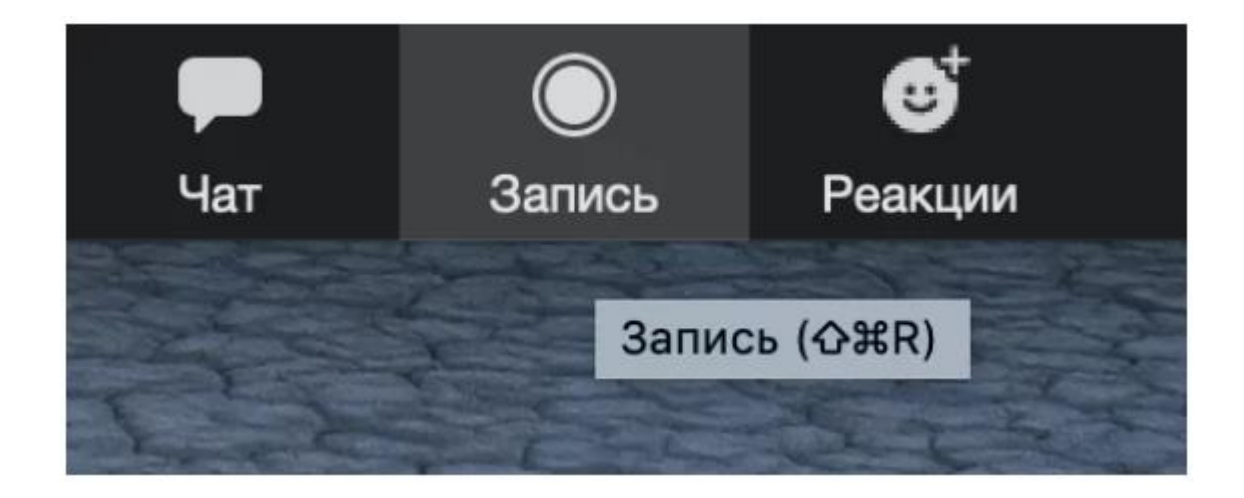

Чат

В чате Zoom можно писать сообщения как всем, так и отдельным пользователям (для смены адресата сообщения нажмите на слово "все" над "Введите здесь сообщение"). Кроме того, в чате можно передавать файлы.

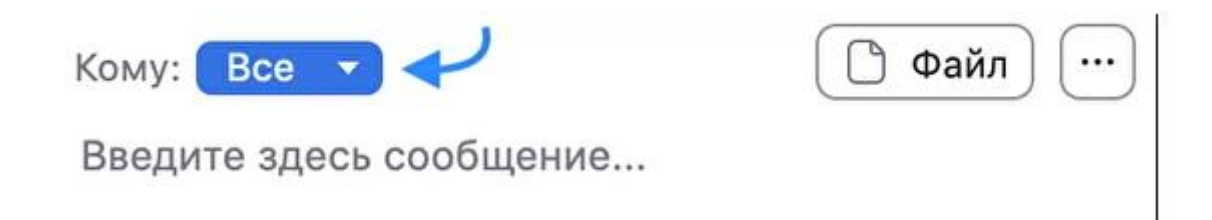